## **DSL-2740B How to Open Ports**

Opening ports in the router allows certain applications to access a device or a computer on your local network from the Internet. With its default settings the router allows all outgoing requests to go out and replies to those requests to get in. Some applications however require additional "replies" to go through. That's when you need to open ports in your router. To open ports in your DSL-2740B router please follow these steps:

**Step 1.** Set the computer (or the device) which requires ports to be opened for, with static IP address. You can choose any IP address from the range of addresses you are using on your local network, as soon as it is not used by any other device. The default range is from 192.168.1.2 to 192.168.1.254. In our example we are using 192.168.1.99.

**Windows XP:** Control Panel > Network Connections > Local Area Connection > Properties > Internet protocol TCP/IP > Properties

**Windows Vista:** Control Panel > Network and Internet > [Network and Sharing Centre] > View Network Status and Tasks > View Status > Properties > Internet Protocol v4 > Properties

Select the "Use the following IP address" option:

IP address: 192.168.1.99 Subnet mask: 255.255.255.0 Default Gateway: 192.168.1.1 (your router's address) DNS: 192.168.1.1 and 61.88.88.88 (or whichever your provider is using)

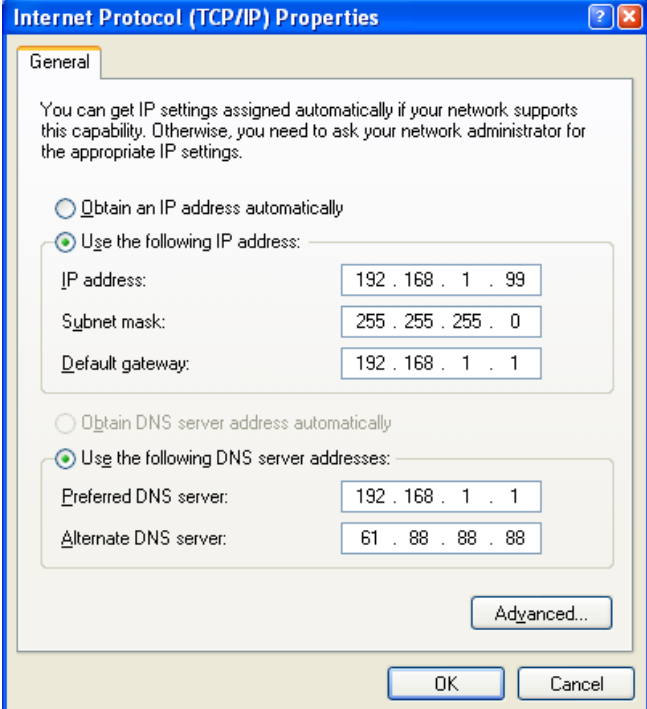

**Step 2.** Open your Web browser and enter the IP address of the router (192.168.1.1). Enter user name (admin) and password (the default is admin).

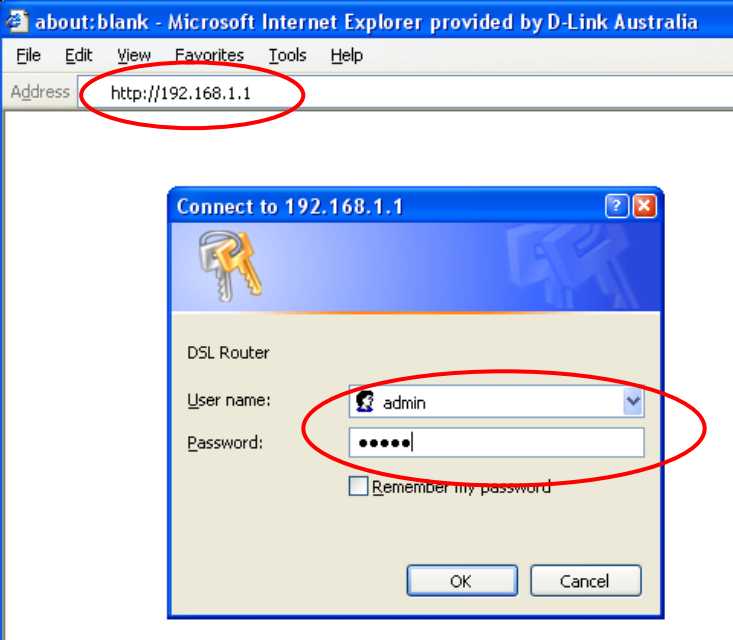

**Step 3.** Click on ADVANCED and then on VIRTUAL SERVER button on the left side of your screen. Click on the "Add a Rule" button.

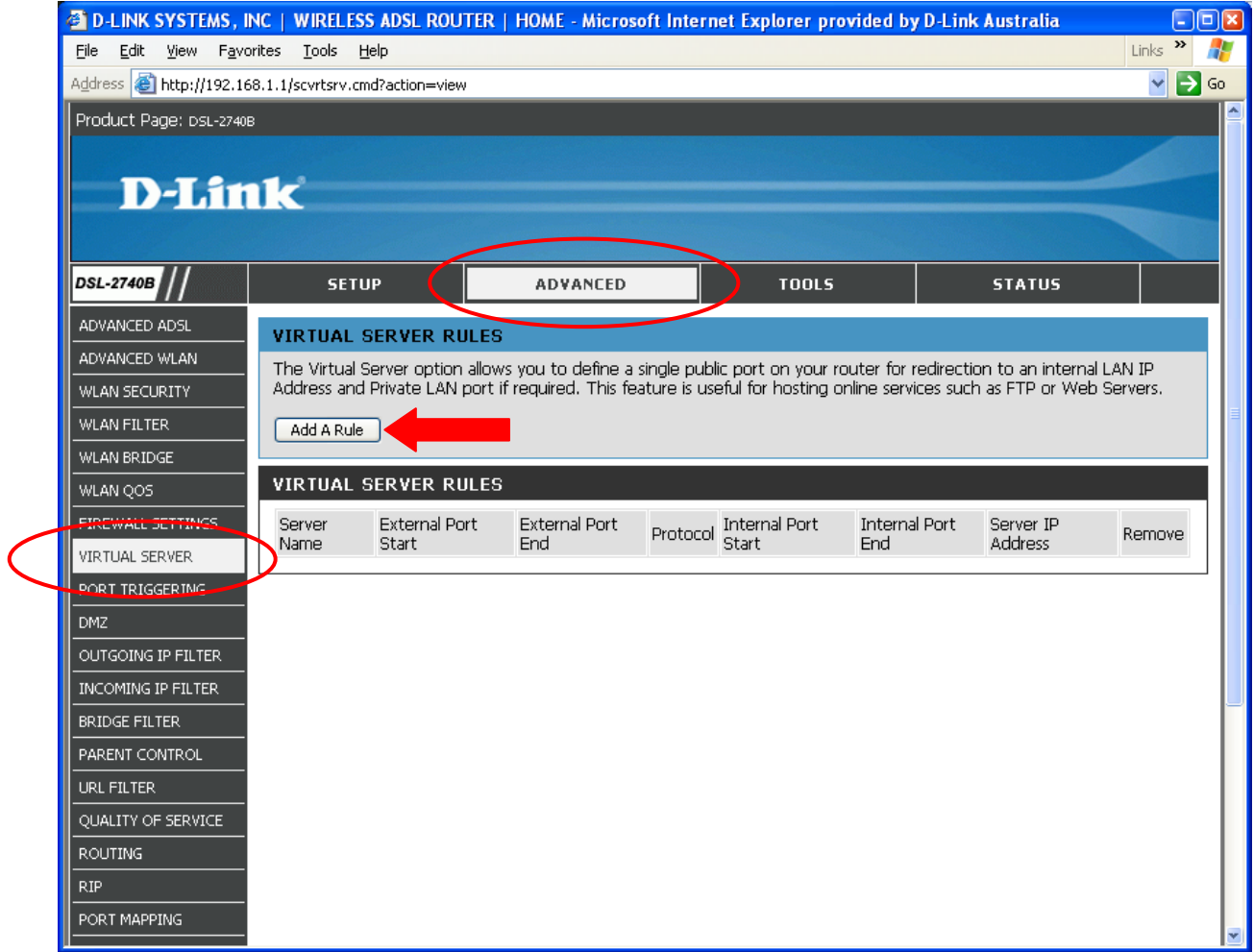

**Step 4.** When adding a rule which opens ports:

under "Select a Service" select the application you want to open the ports for.

under "Server IP Address" type in the IP address of the computer/device you are opening ports for (the IP you have set in Step 1).

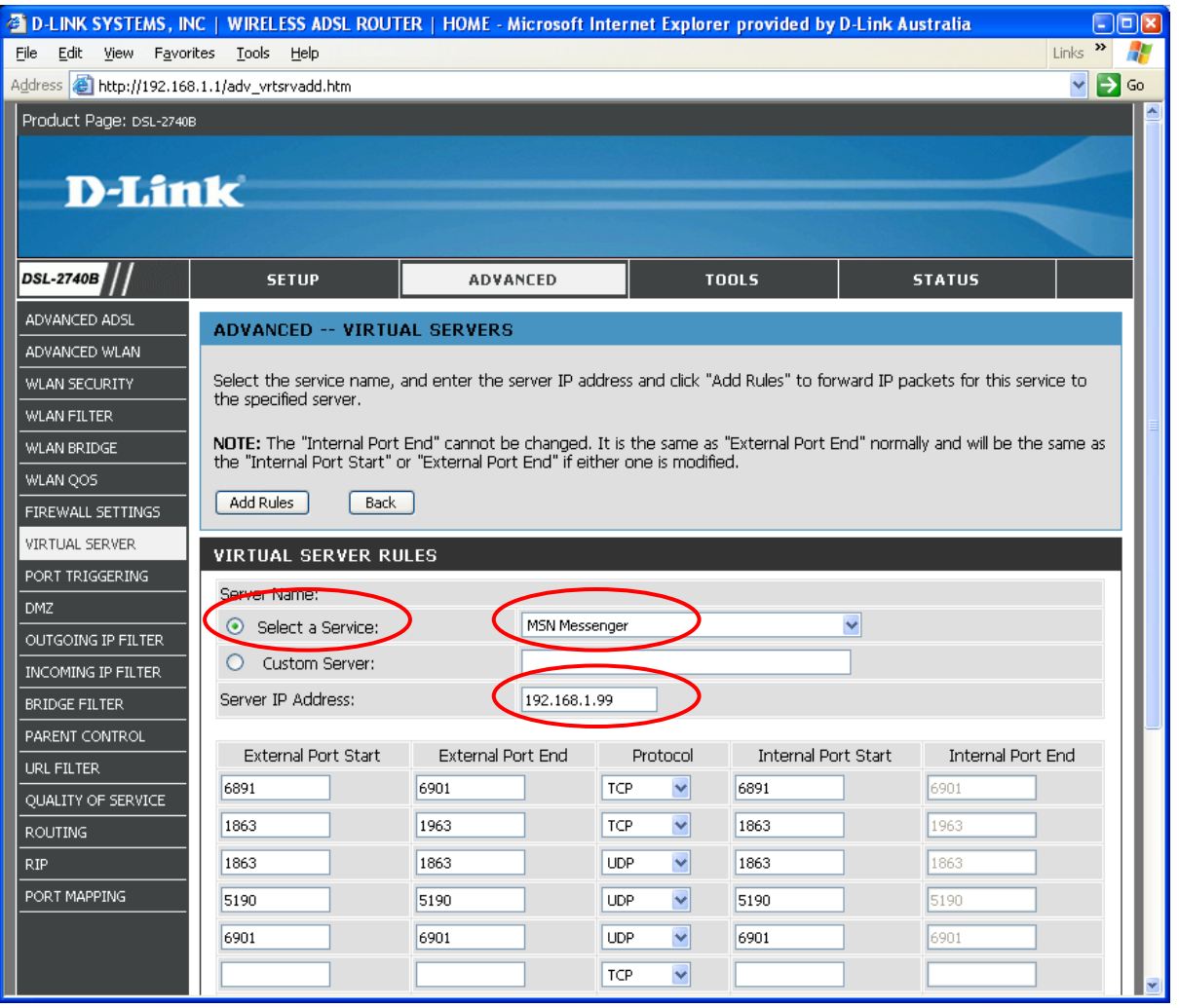

If you do not see your particular application/service in the drop-down list, see the additional step below.

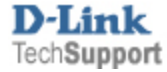

**Step 4a.** You need to do this step only if your application /service is not listed in the drop-down list. Select the "Custom Server" option.

under "Customer Server" type in the name you want to give to this rule (e.g. Xbox 360). under "Server IP Address" type in the IP address of the computer/device you are opening ports for (the IP you have set in Step 1).

Now specify the ports and protocols that you need to open:

- If you need to open a single port enter the port number under both External Port Start and External Port End. Select the required protocol (TCP or UDP). You do not need to modify anything under the Internal Port fields.
- If you need to open a range of ports specify the beginning of the range under External Port Start. Specify the end of the range under External Port End. Select the required protocol (TCP or UDP). You do not need to modify anything under the Internal Port fields.

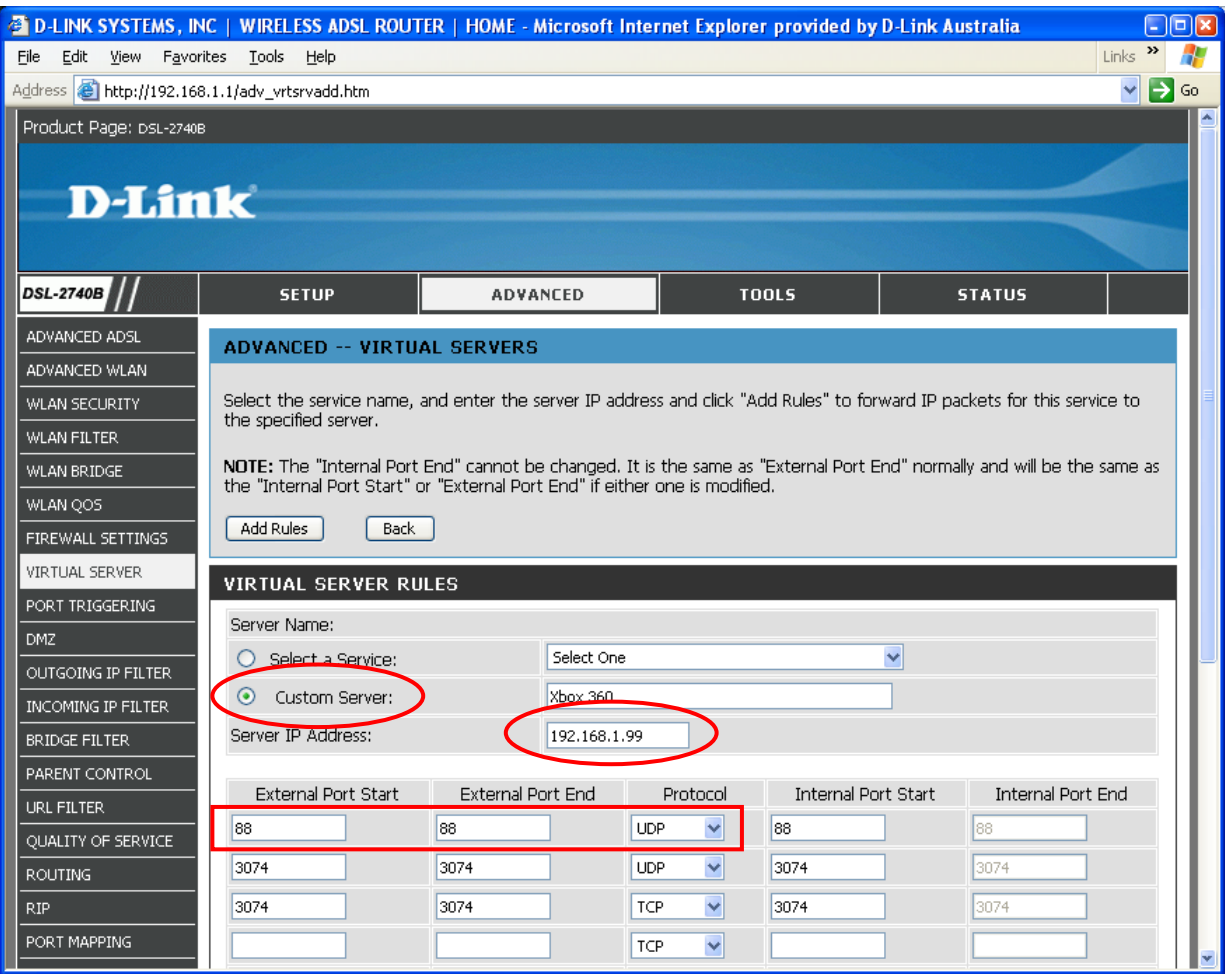

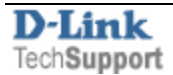

## **Step 5.** When finished click on the "Add Rules" button.

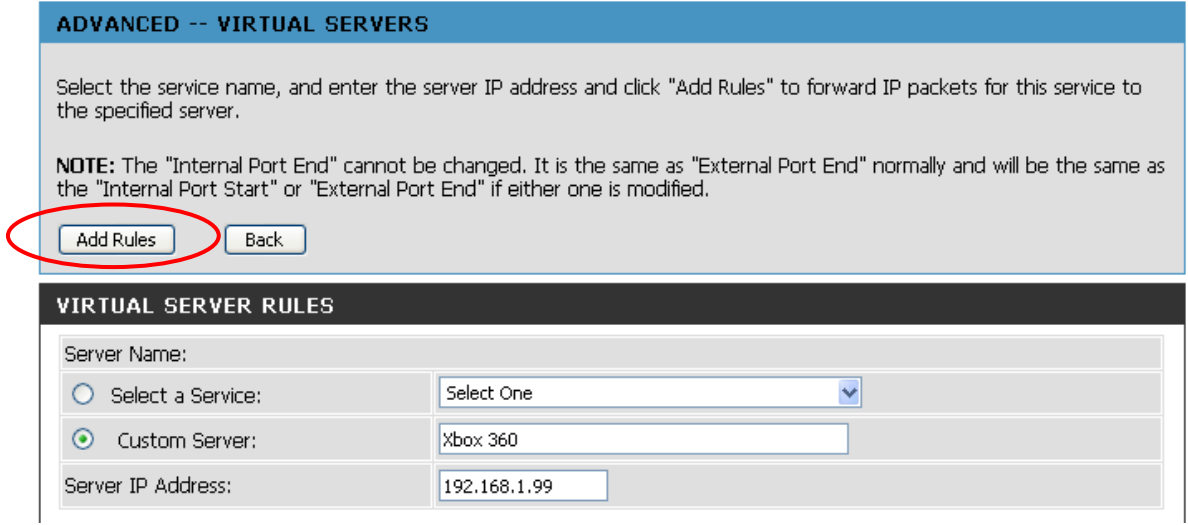

Be aware that many Internet Providers are blocking commonly used ports like 80 and 21, hence you will not be able to host a WEB site or a FTP site even if you open the necessary ports in the router.

Please note that from inside your LAN you will not be able to access your server using its public (Internet) IP address or FQDN name. On your LAN you will need to use its local IP address instead (e.g. 192.168.1.99).

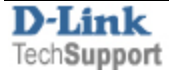